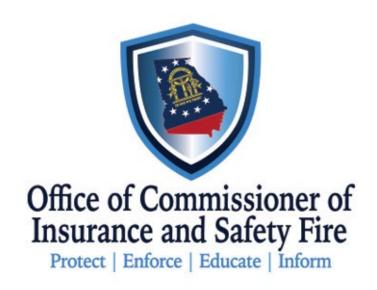

### **GA OCI**

Emergency Disaster Adjuster User Guide

## Accessing the Portal

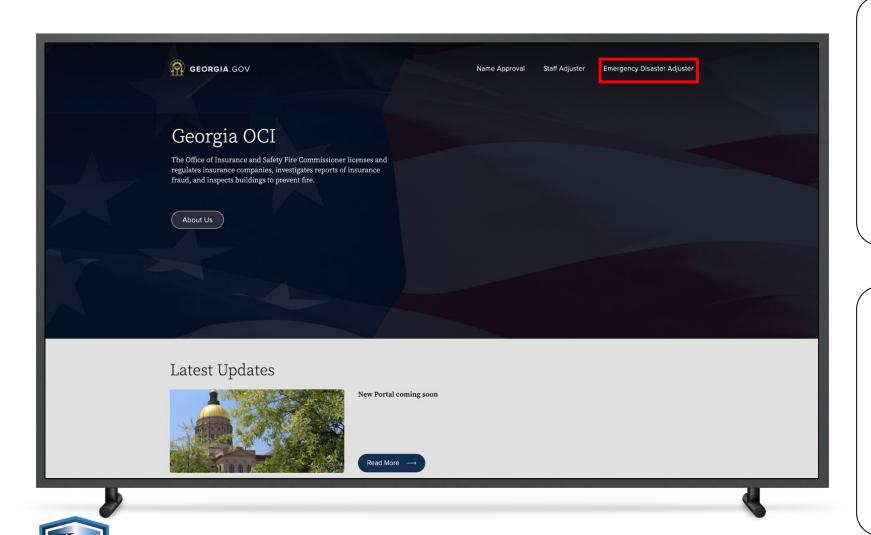

#### Instructions

Navigate to the GA OCI Portal

On the **Home Page**, click 'Emergency Disaster Adjuster'

### Key Points

# Accessing the Portal

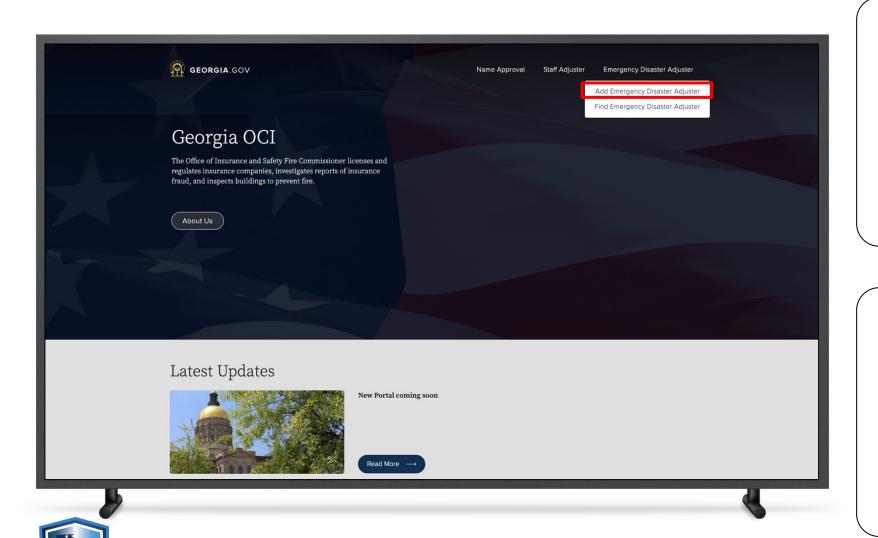

#### Instructions

Click 'Add Emergency Disaster Adjuster'

### Key Points

# Logging In

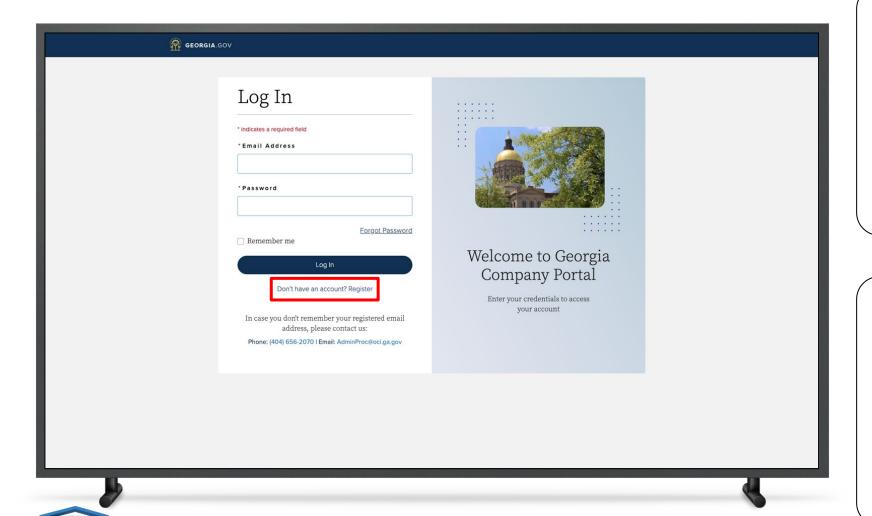

#### Instructions

To Add an Emergency Disaster Adjuster, a Coordinator must have an account

To create an account, click on 'Don't have an account? Register'

### Key Points

If a Coordinator already has existing credentials, enter the Email Address and Password

# Logging In

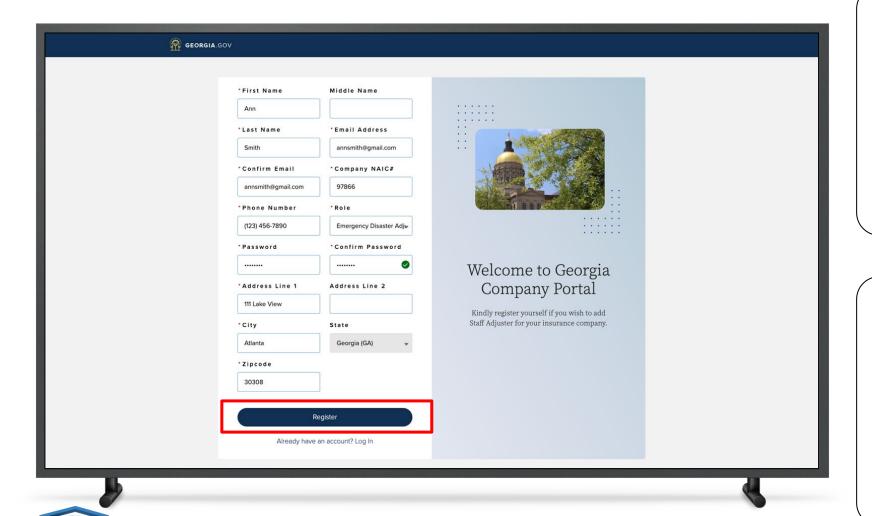

#### Instructions

Enter all the required information

Click 'Register'

### Key Points

After registering, the Coordinator will receive an email confirming that the registration was successful. The email will contain a link to the GA OCI Portal Home Page

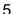

### Logging In

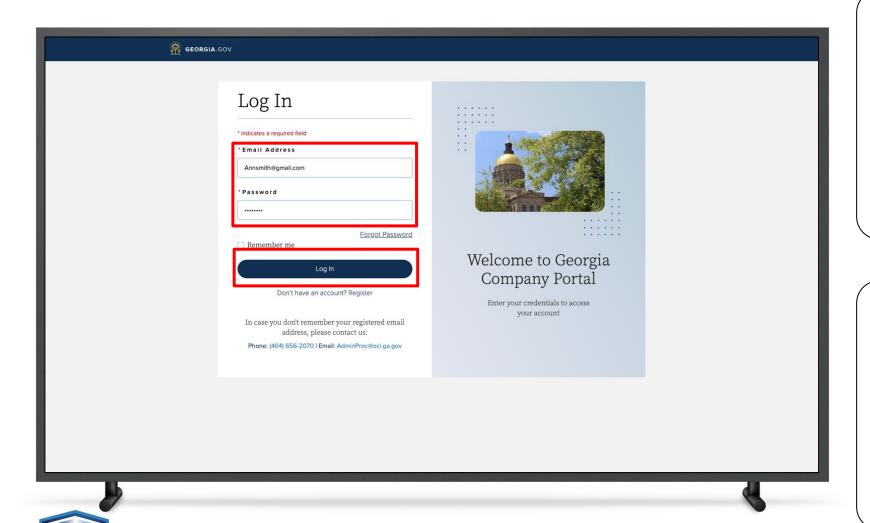

#### Instructions

After Registering, the Coordinator will be redirected back to the **Log In** page

Enter Email Address and Password

Click 'Log In'

### Key Points

To reset the password, click 'Forgot Password' and follow the steps to create a new password

The Coordinator will receive a 'Successful Registration' email with their Username and a link to the log in page

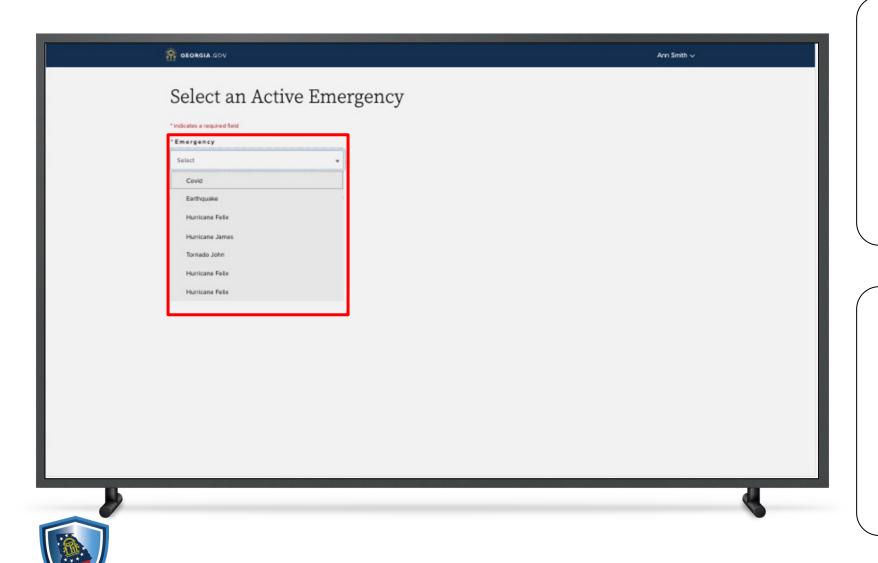

#### Instructions

Select an Active Emergency from the dropdown menu

### Key Points

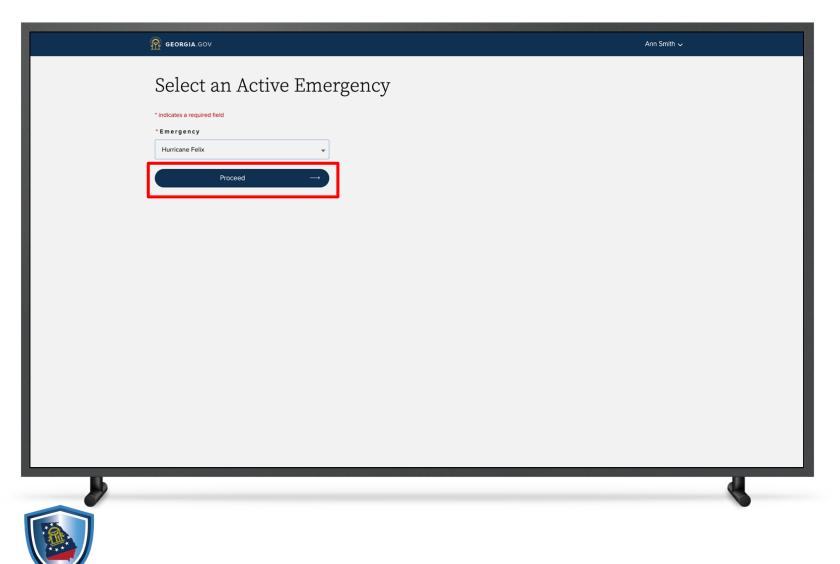

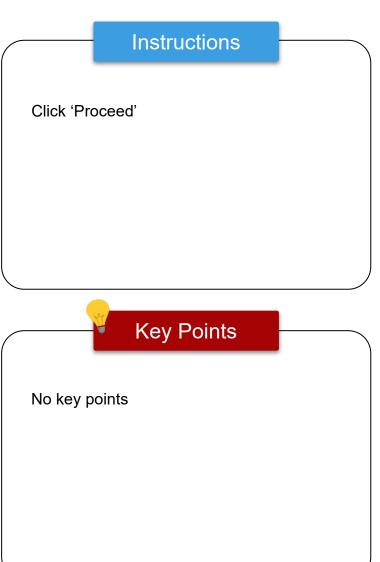

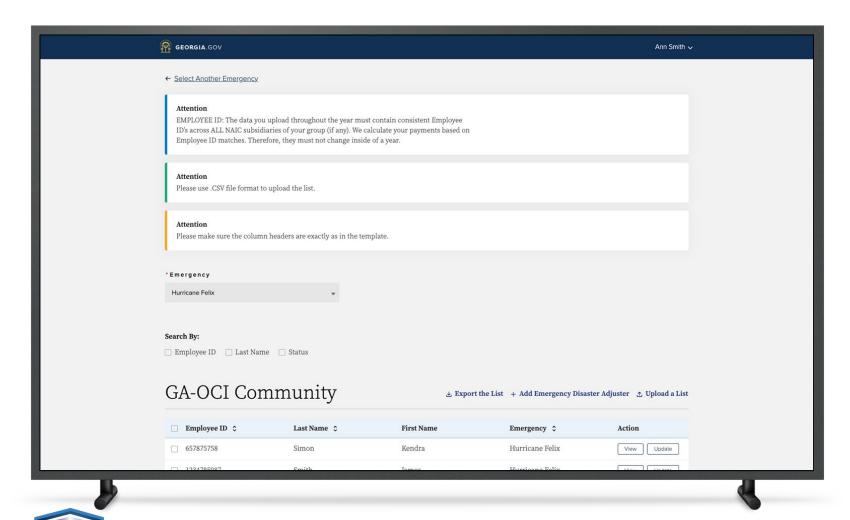

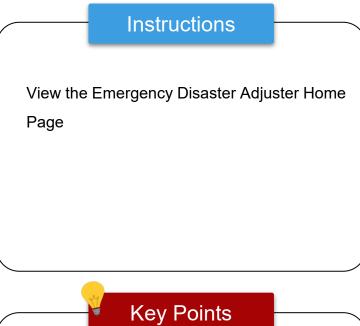

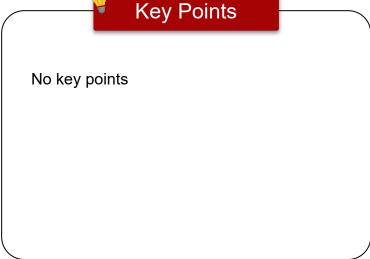

### View and Edit Coordinator Profile

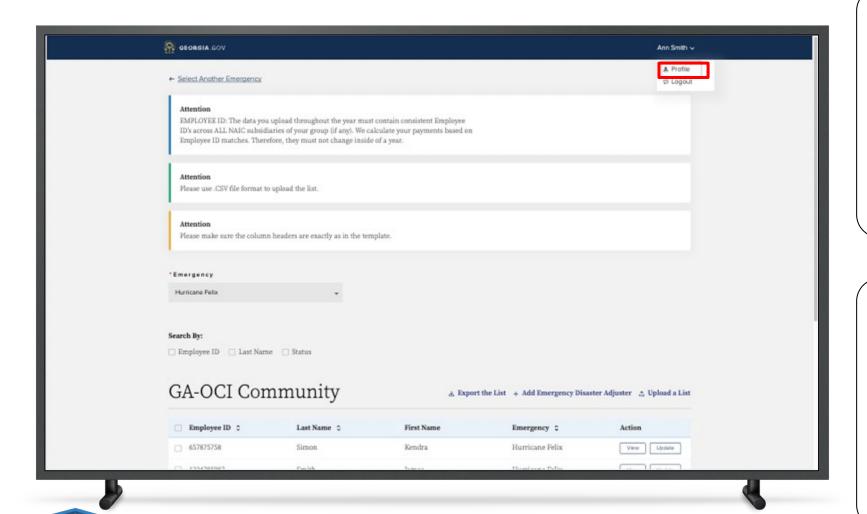

#### Instructions

Coordinators can view or their edit their profile by clicking on 'Profile' under their name

### Key Points

### View and Edit Coordinator Profile

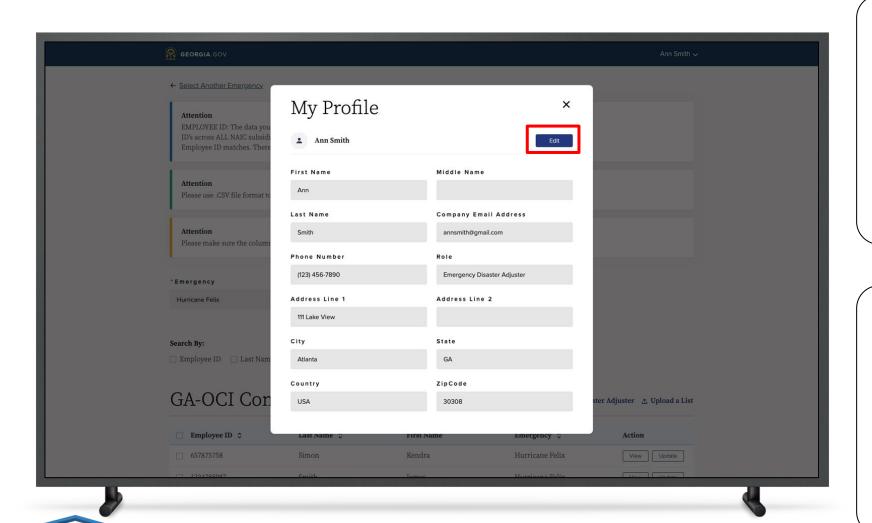

#### Instructions

To update, click 'Edit' and make changes.

Click on Save to update your profile. A green success message will appear.

### Key Points

The Coordinator's profile information is autopopulated with information provided during registration

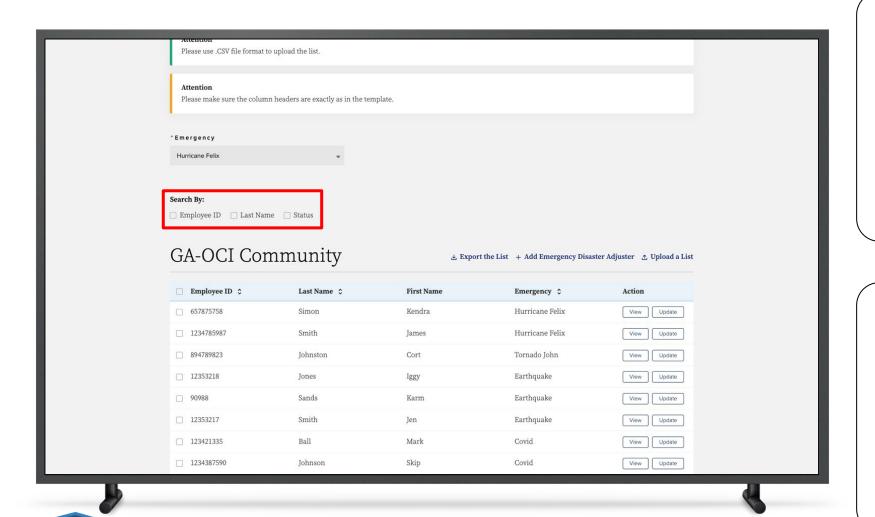

#### Instructions

To search for an Emergency Disaster Adjuster, the Coordinator can filter by Employee ID, Last Name or Status

### Key Points

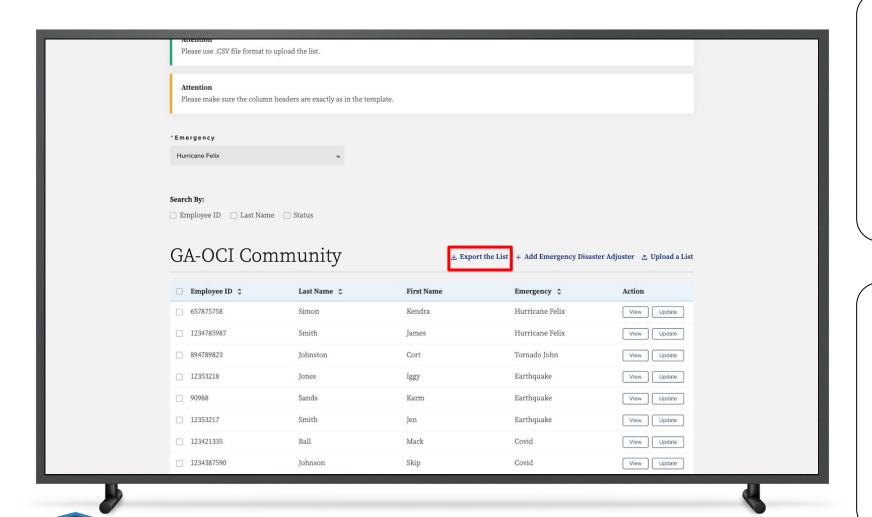

#### Instructions

To 'Export' the list of Emergency Disaster Adjusters, click 'Export the List'

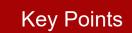

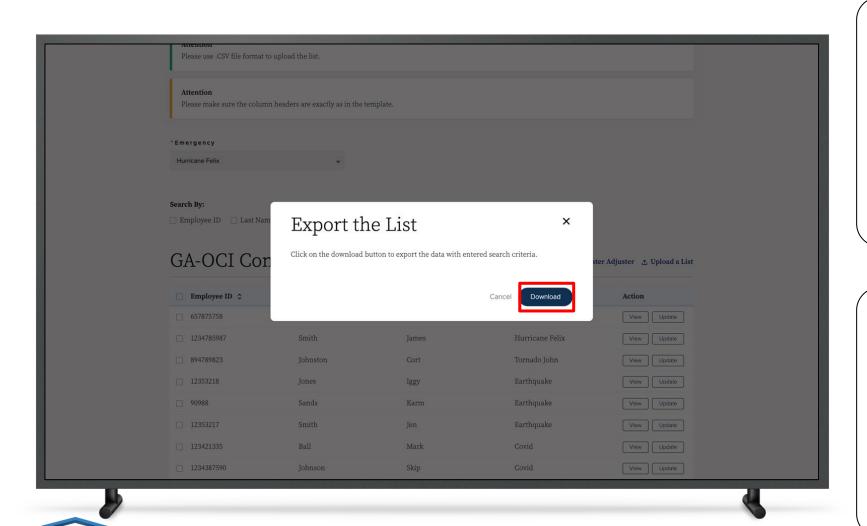

#### Instructions

To export the list, click 'Download'

### Key Points

The system will Download a CSV file. Once downloaded, the list will be exported to Excel

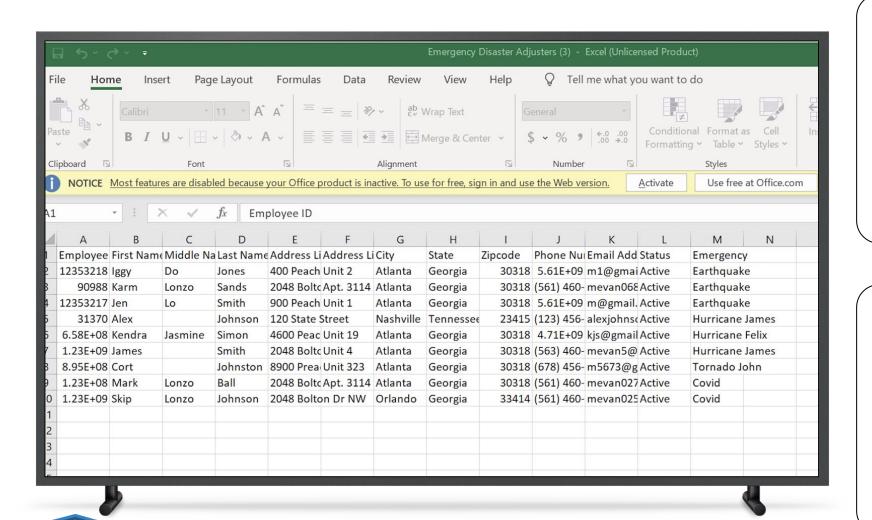

#### Instructions

No instructions

### Key Points

This is an example of an exported list of Emergency Disaster Adjusters

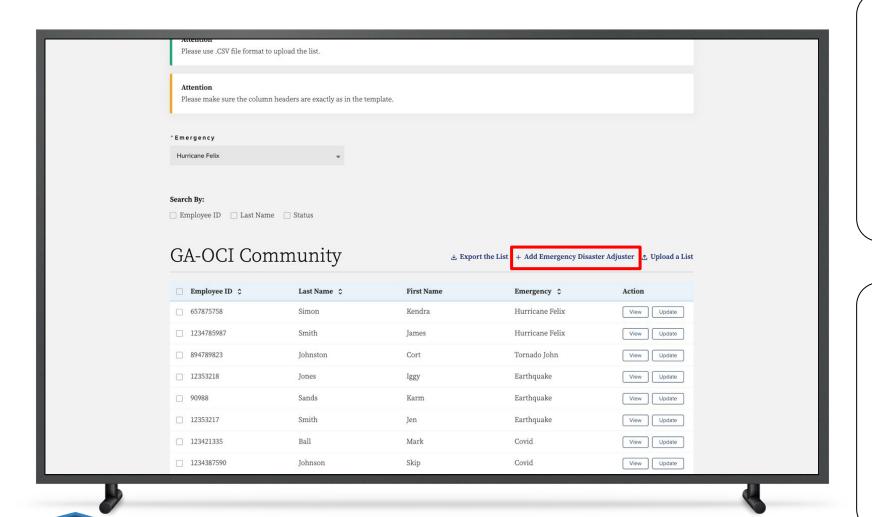

#### Instructions

To manually add an Emergency Disaster Adjuster, click '+ Add Emergency Disaster Adjuster'

### Key Points

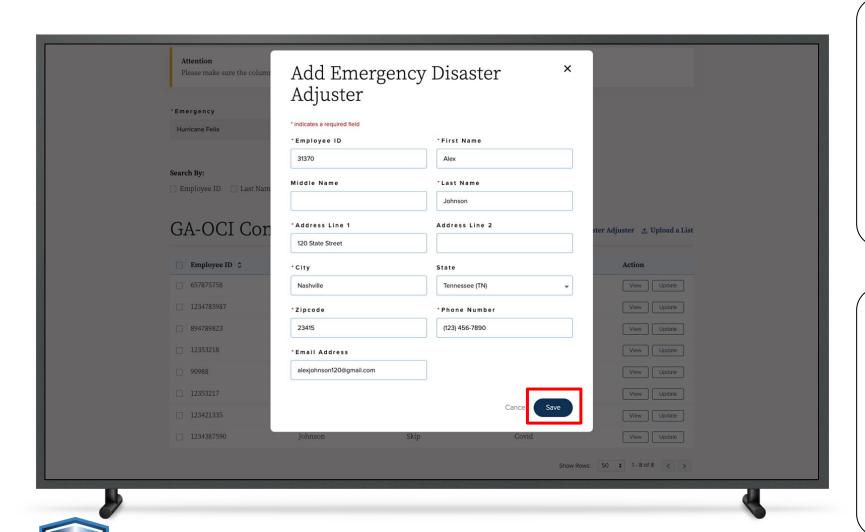

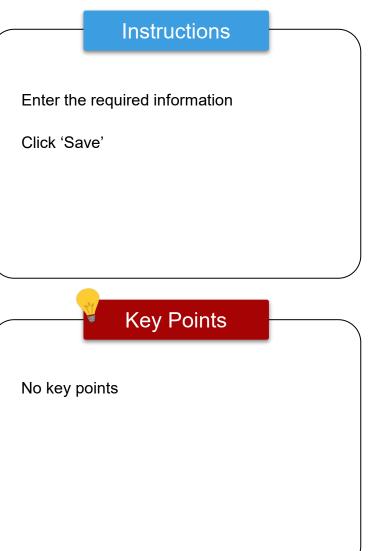

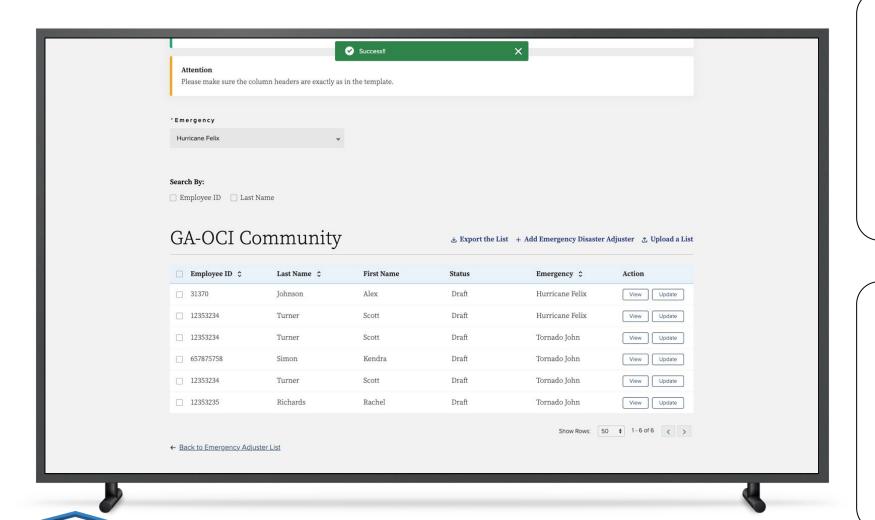

#### Instructions

A success banner will appear showing that the Emergency Disaster Adjuster was added successfully

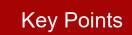

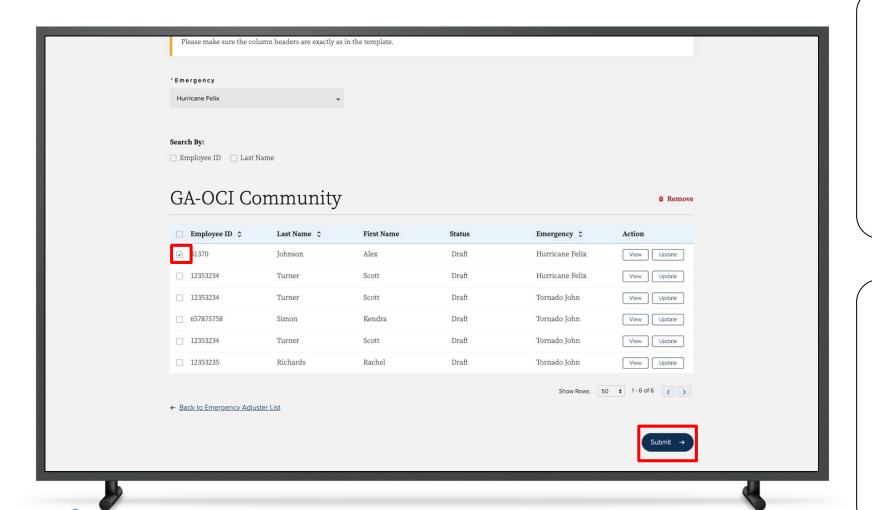

#### Instructions

The newly added Emergency Disaster
Adjuster has been added to the **Emergency Disaster Adjuster Draft List** 

To activate the record, check the box next to the Employee ID Number and click 'Submit'

### Key Points

Once the box has been checked, the Coordinator also has an option to remove the adjuster

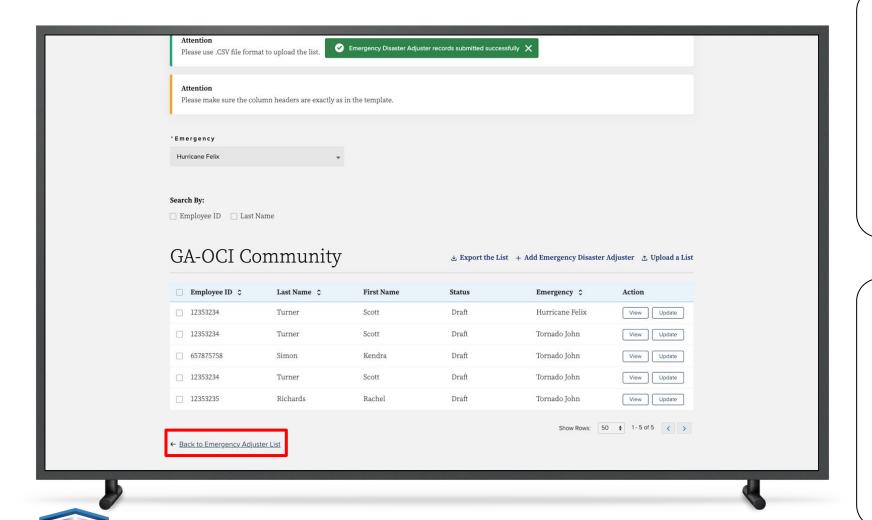

#### Instructions

To go back to the Emergency Disaster Adjuster List, click 'Back to Emergency Adjuster List'

### Key Points

A green confirmation banner will appear confirming that the Emergency Disaster Adjuster's record was activated successfully

The Adjuster will be moved to the list of Active Emergency Disaster Adjusters

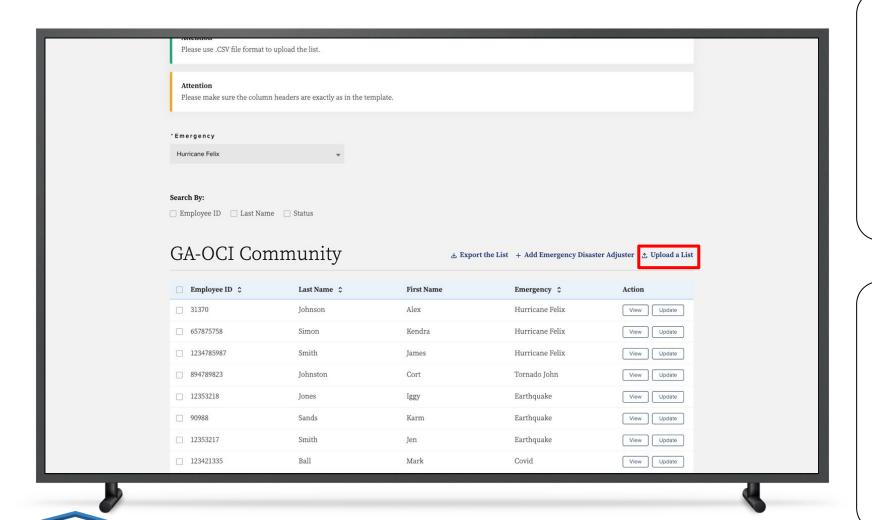

#### Instructions

To add a bulk list of Emergency Disaster Adjusters, click 'Upload a List'

Download the sample template

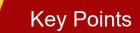

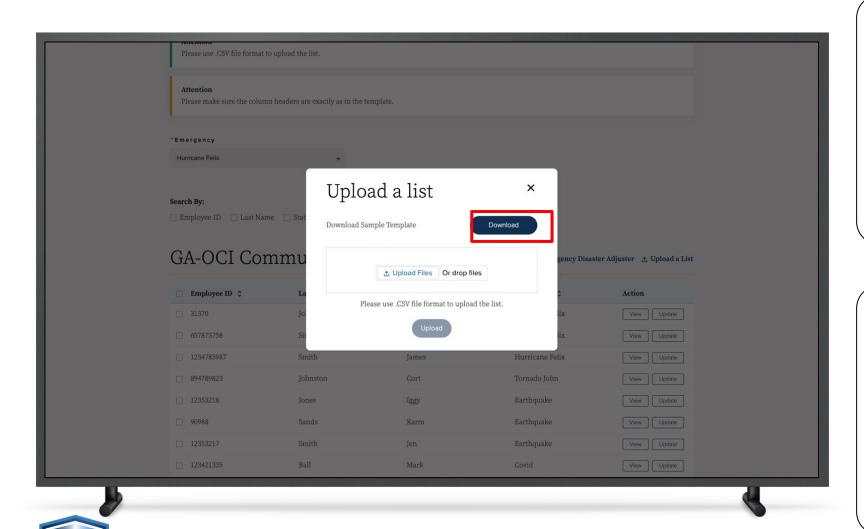

#### Instructions

To download the sample template, click 'Download'

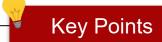

Please use .CSV file format to upload

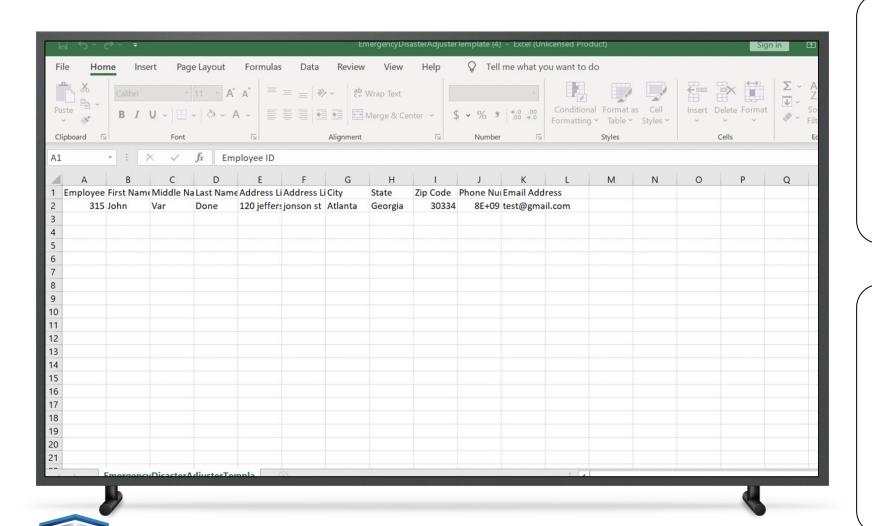

#### Instructions

The entry on the sample list is to be used as an example of how to enter the information

The example row should be deleted once the list of Adjusters has been completed

Create the list of Adjusters to be added and save the list

### Key Points

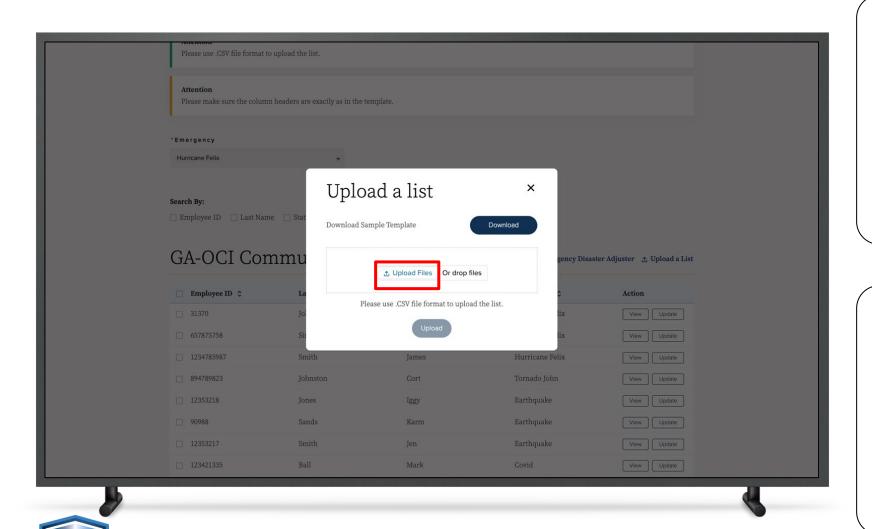

#### Instructions

To upload the file, Click 'Upload Files'

To drop the file, drag the file and drop it in the space provided

### Key Points

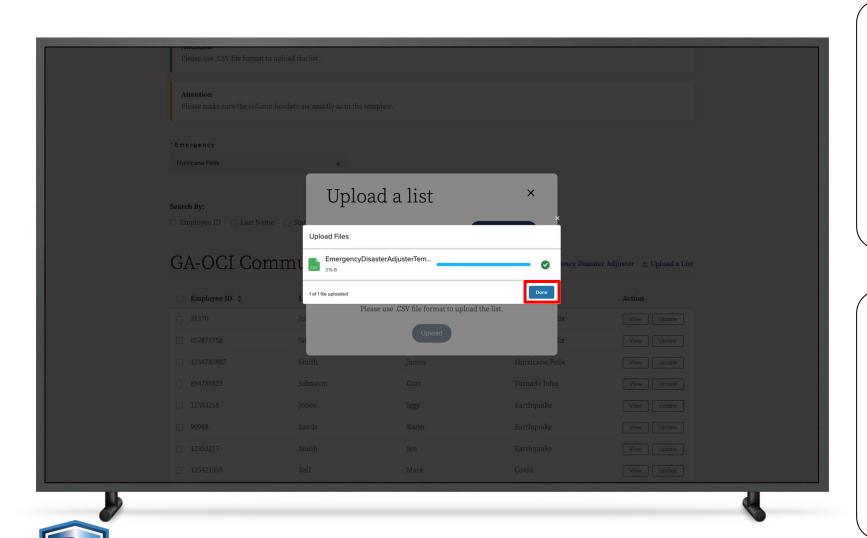

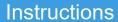

Once the file is loaded, click 'Done'

### Key Points

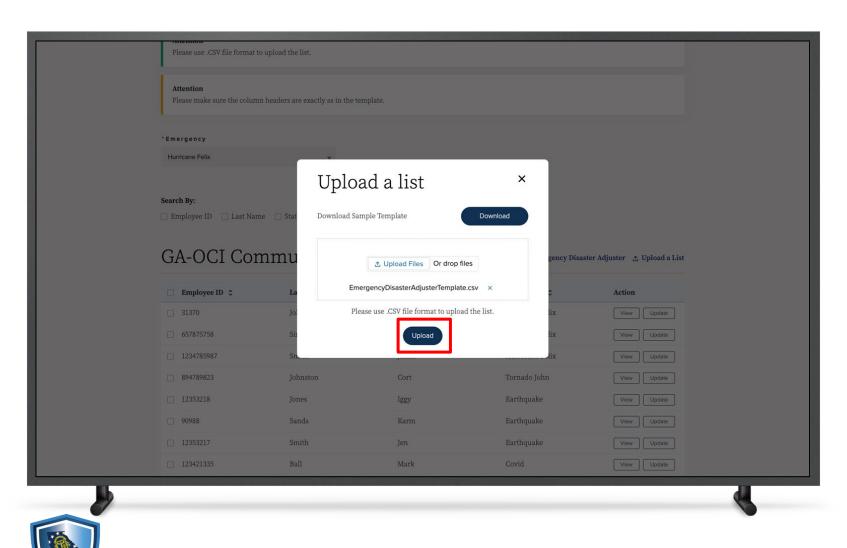

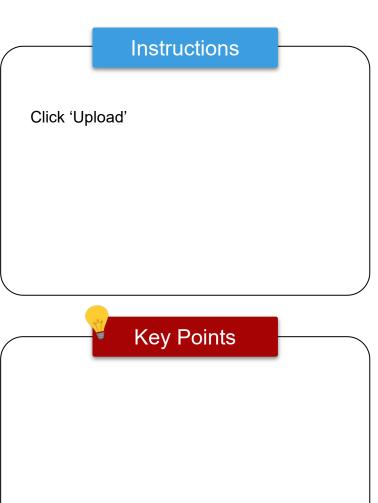

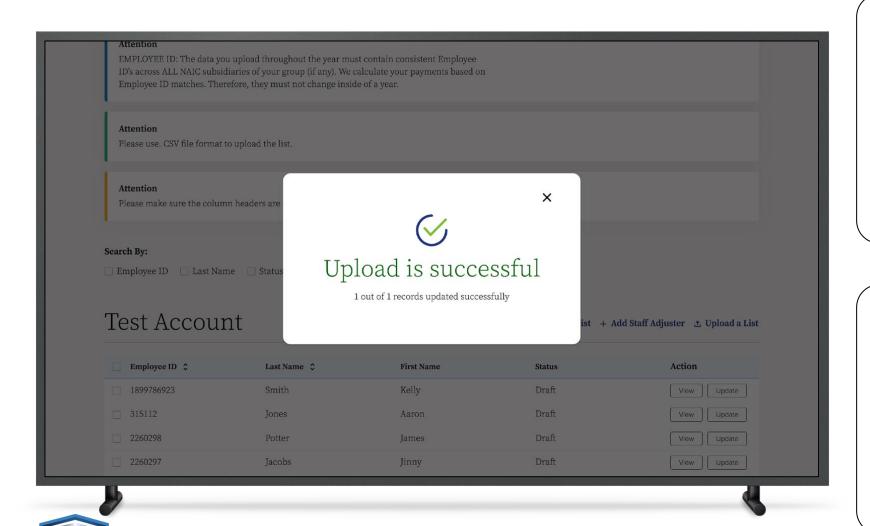

#### Instructions

A notification will appear confirming that the Upload was successful

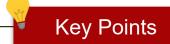

The Bulk Load of Emergency Disaster
Adjusters will be added to the to the
Emergency Disaster Adjuster Draft List

To activate a record, click the box next to the Employee ID Number on the Draft page and click 'Submit'

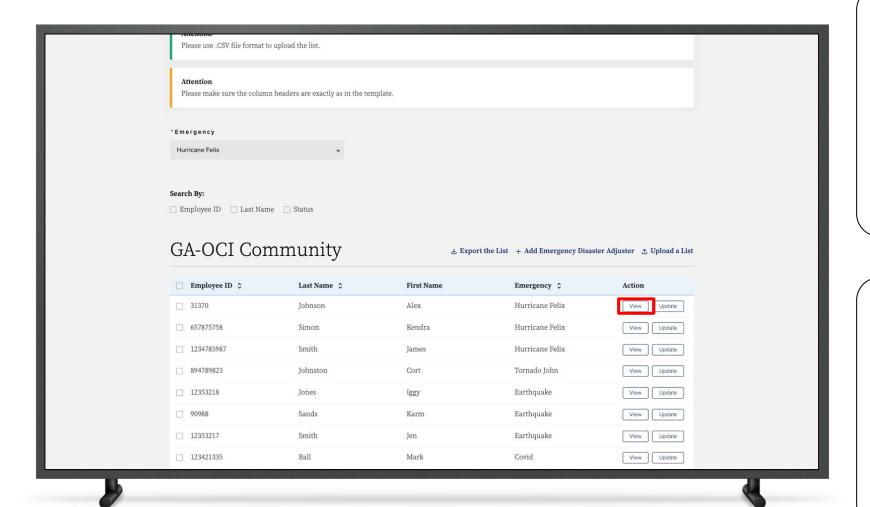

#### Instructions

Coordinators can 'View' the Emergency
Disaster Adjuster's information

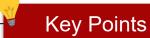

A Coordinator can search for an Adjuster by using the filters at the top of the list. The list can be filtered by Employee ID, Last Name, or Emergency

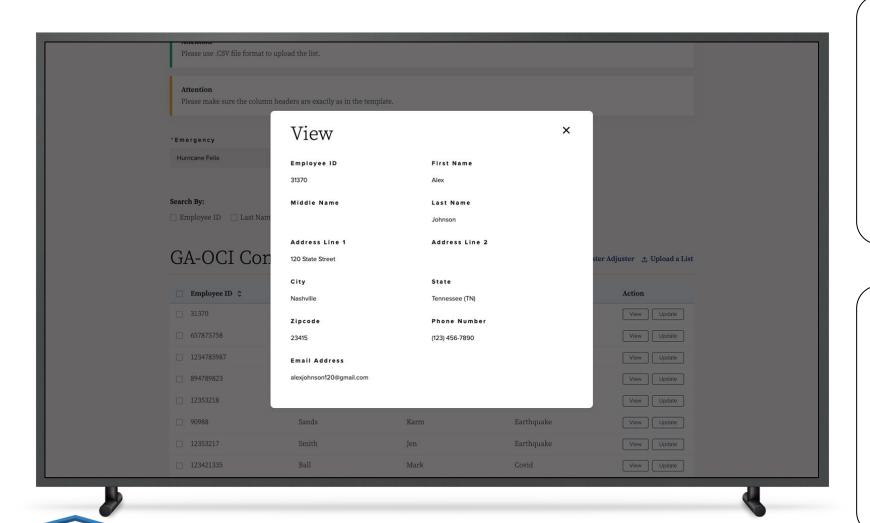

#### Instructions

View the Emergency Disaster Adjuster's information

### Key Points

Click the 'X' in the top right corner to go back to the Dashboard

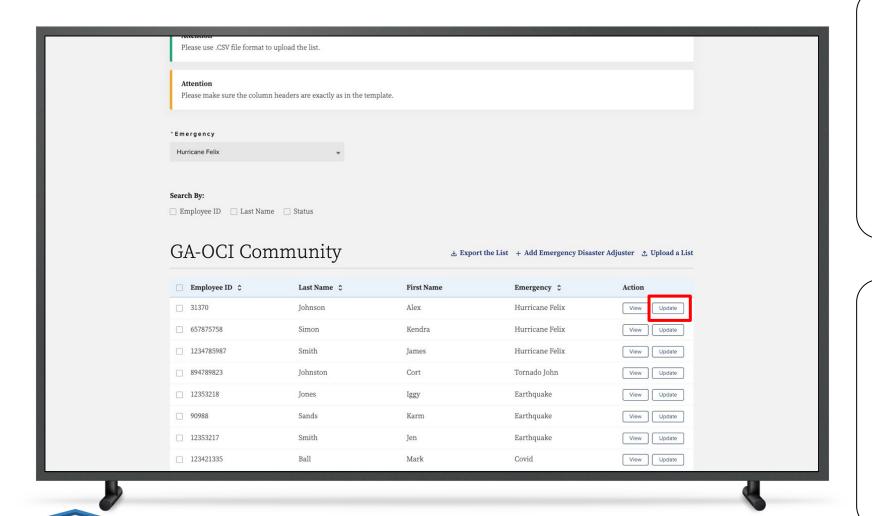

#### Instructions

Coordinators can 'Update' the Emergency
Disaster Adjuster's information

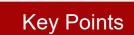

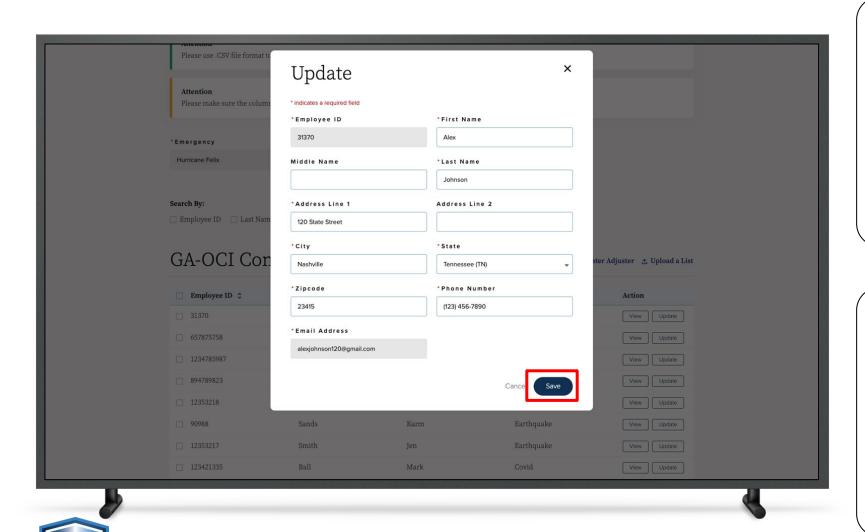

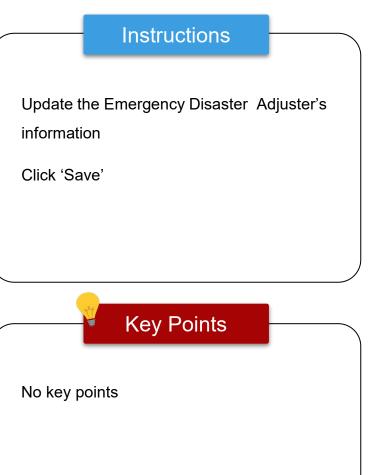

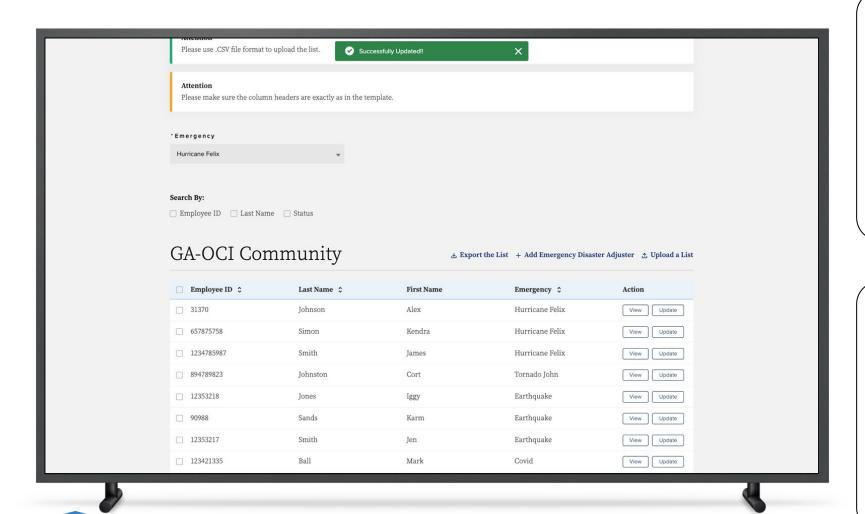

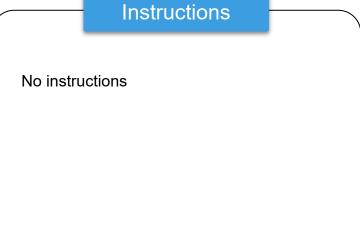

**Key Points** 

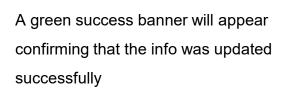

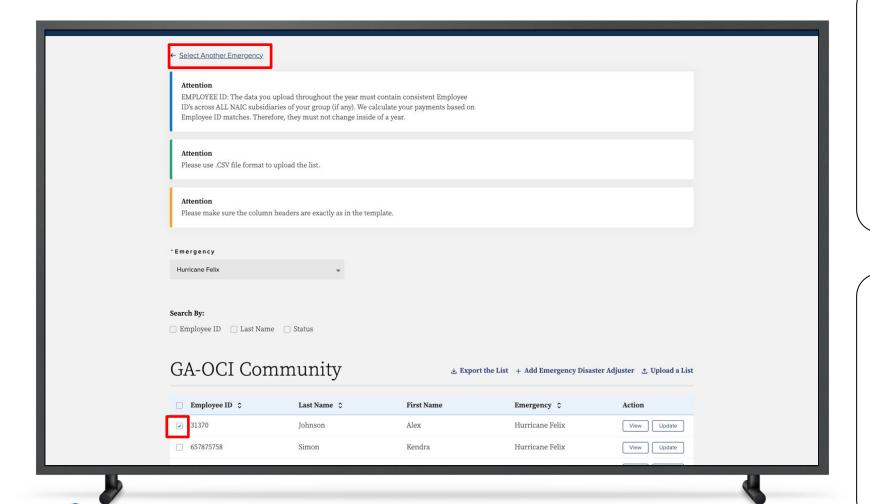

#### Instructions

To add an Adjuster that is already listed for one emergency to another emergency, select the record then click 'Select Another Emergency'

### Key Points

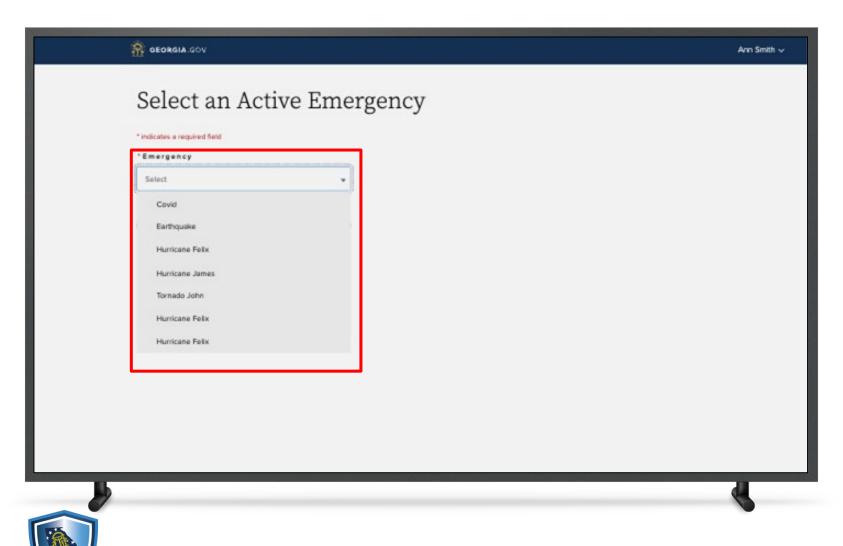

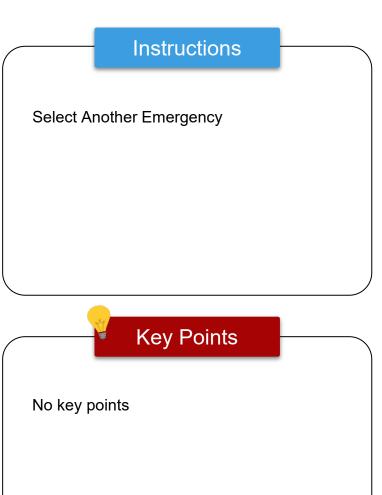

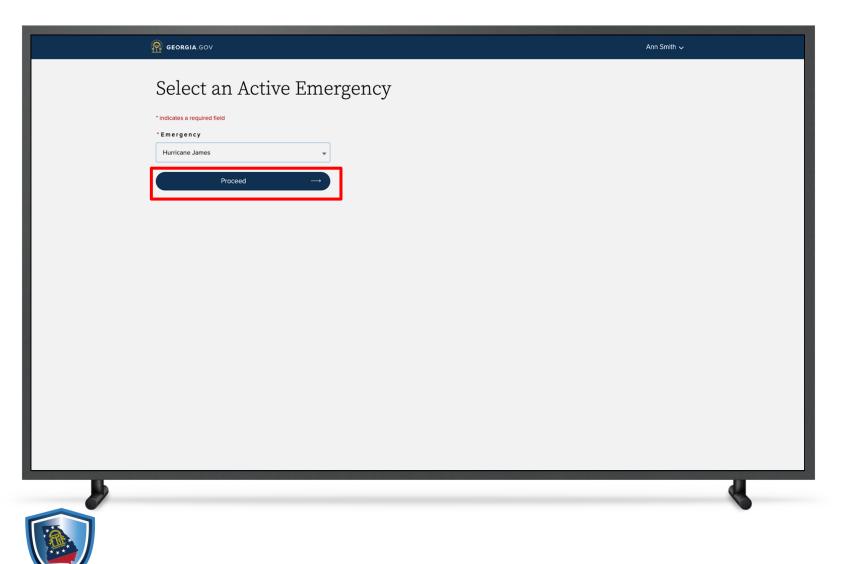

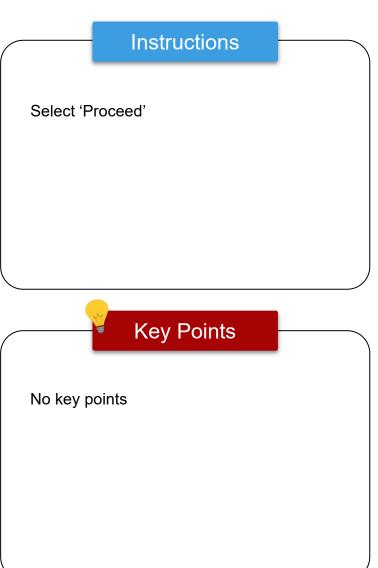

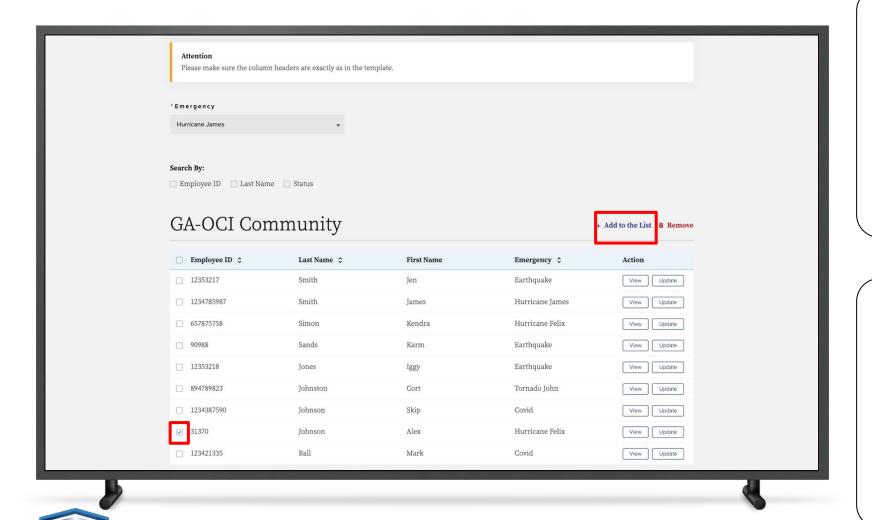

# Instructions

Select the record again and click 'Add to the List'

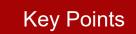

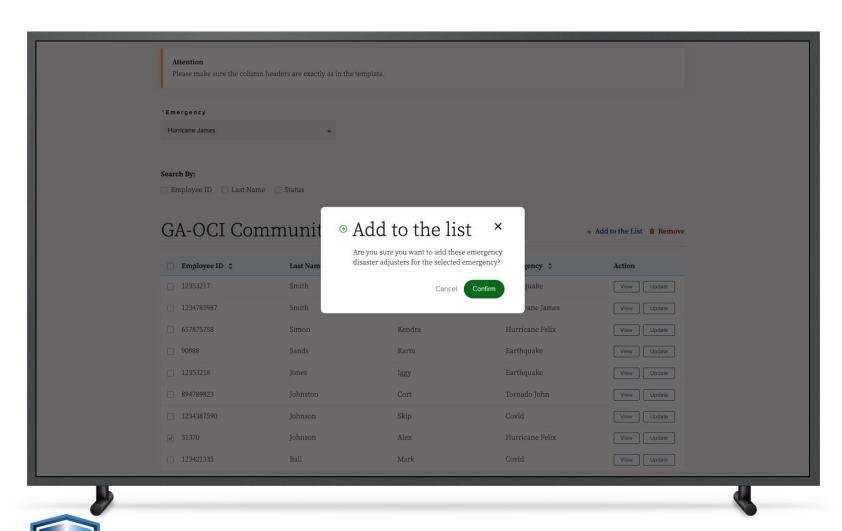

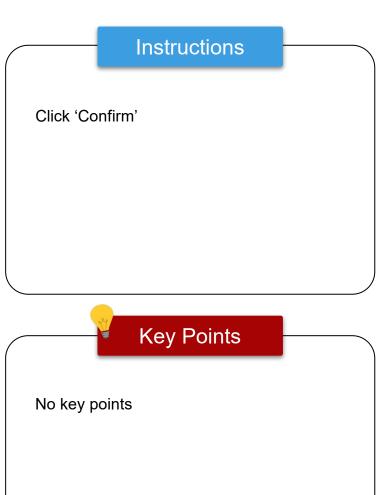

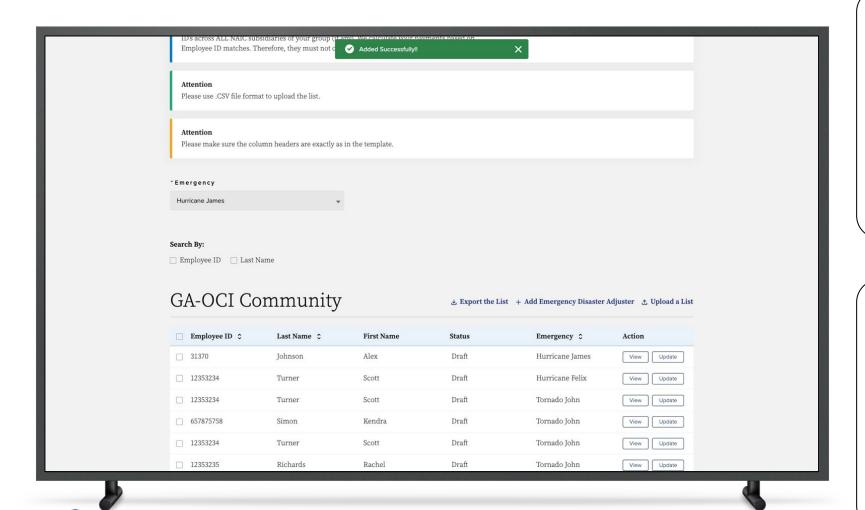

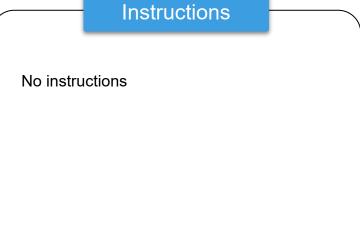

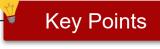

A green success banner will appear confirming that the Adjuster was added to the list successfully

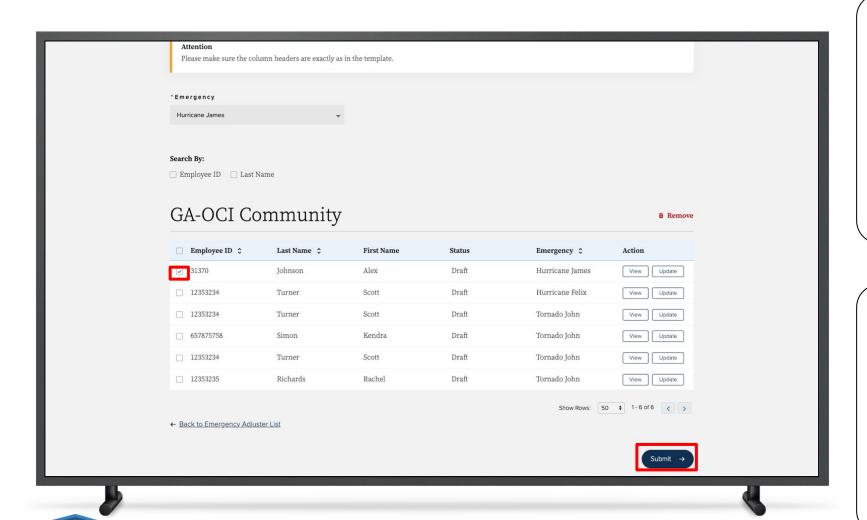

#### Instructions

Emergency Disaster Adjuster Draft list.

To activate the record, click on the record and click 'Submit'

The record has been added to the

### Key Points

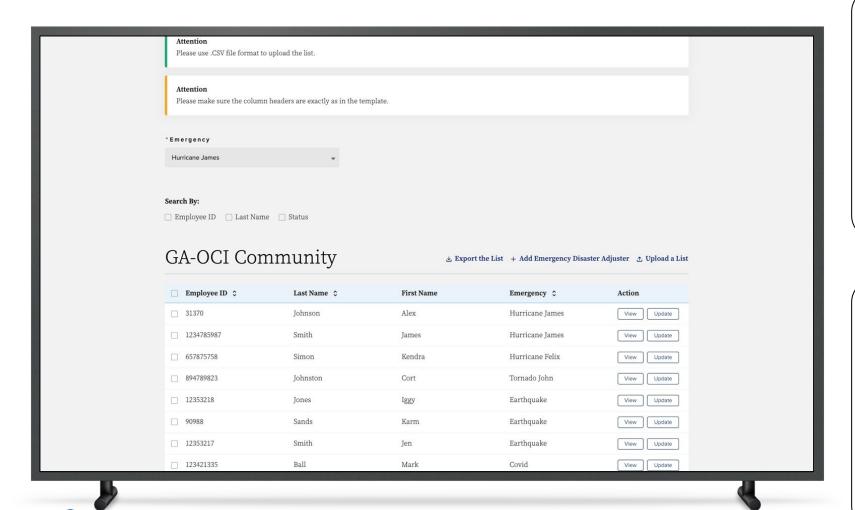

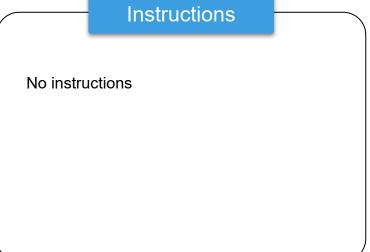

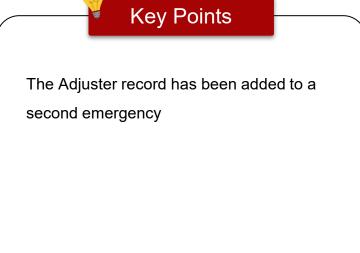

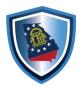

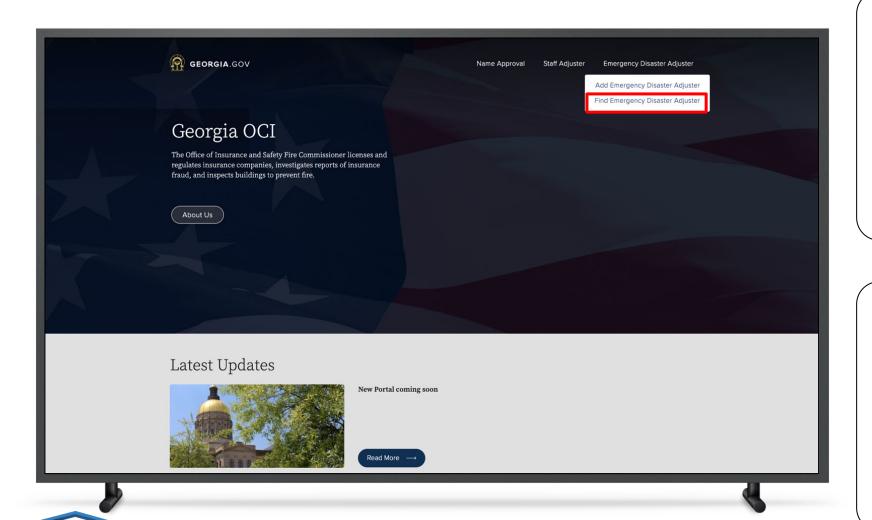

#### Instructions

To search for an Emergency Disaster

Adjuster, click 'Find an Emergency Disaster

Adjuster' on the Georgia OCI Portal.

This will open a Public Search page

### Key Points

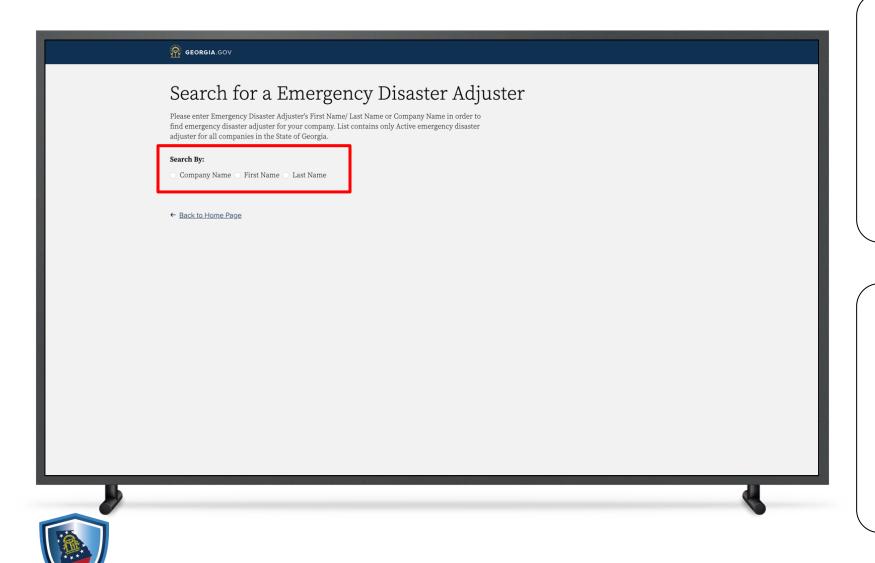

#### Instructions

To search for an Emergency Disaster

Adjuster, search by Company Name, First

Name or Last Name

### Key Points

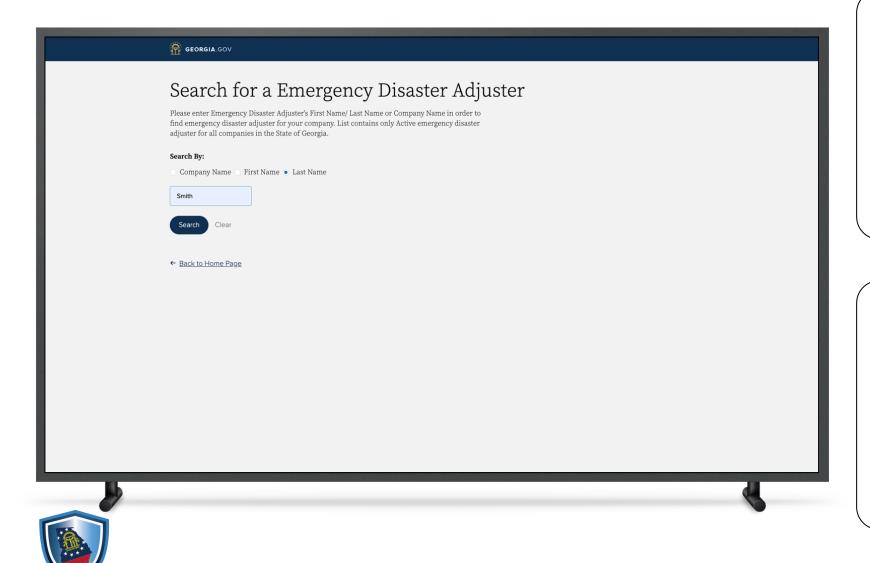

#### Instructions

Search by Company Name, First Name or Last Name

Click 'Search'

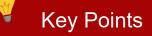

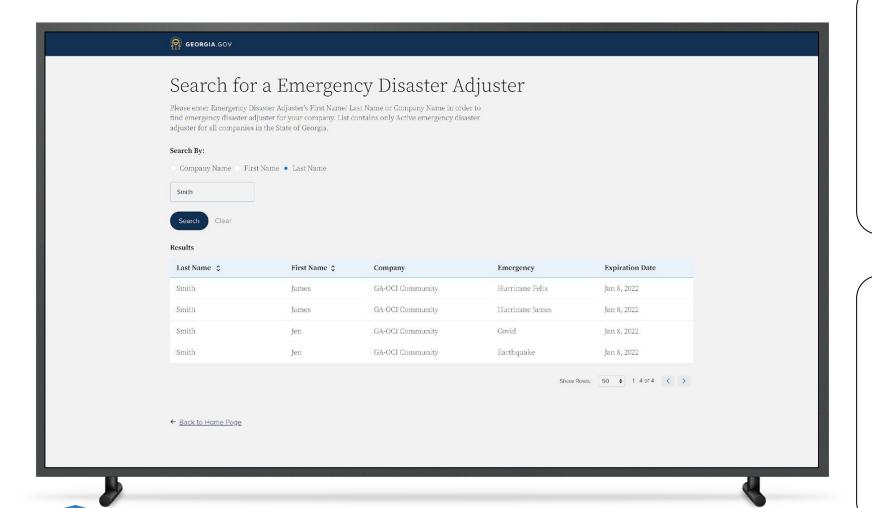

#### Instructions

View the list of Registered Staff Adjusters resulting from the search

### Key Points

Note: The Emergency Disaster Adjuster in this screenshot shown has been assigned to multiple emergencies

# This concludes the GA OCI Emergency Disaster Adjuster User Guide

# THANK YOU

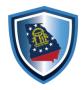